# Client Accounts My Sun Life

Mutual Fund Accounts User Guide August 2020

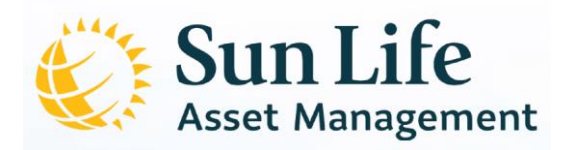

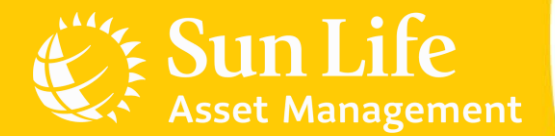

#### Content Outline

#### Sun Life PH Client Accounts

Account Registration Additional Investments Investing in New Funds Redemptions Fund Switches Invalid Transactions e-SOA Facility

#### Client Accounts My Sun Life

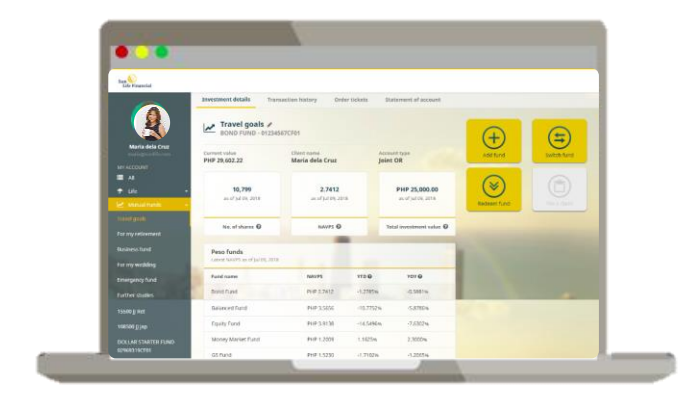

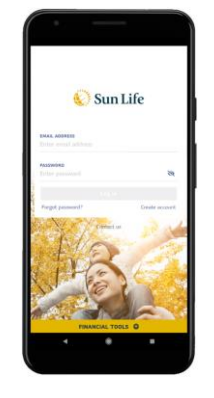

#### **My Sun Life Client Portal**

www.sunlifefunds.com

**Sun Life PH Mobile App** App Store & Google Play

#### Client Accounts My Sun Life

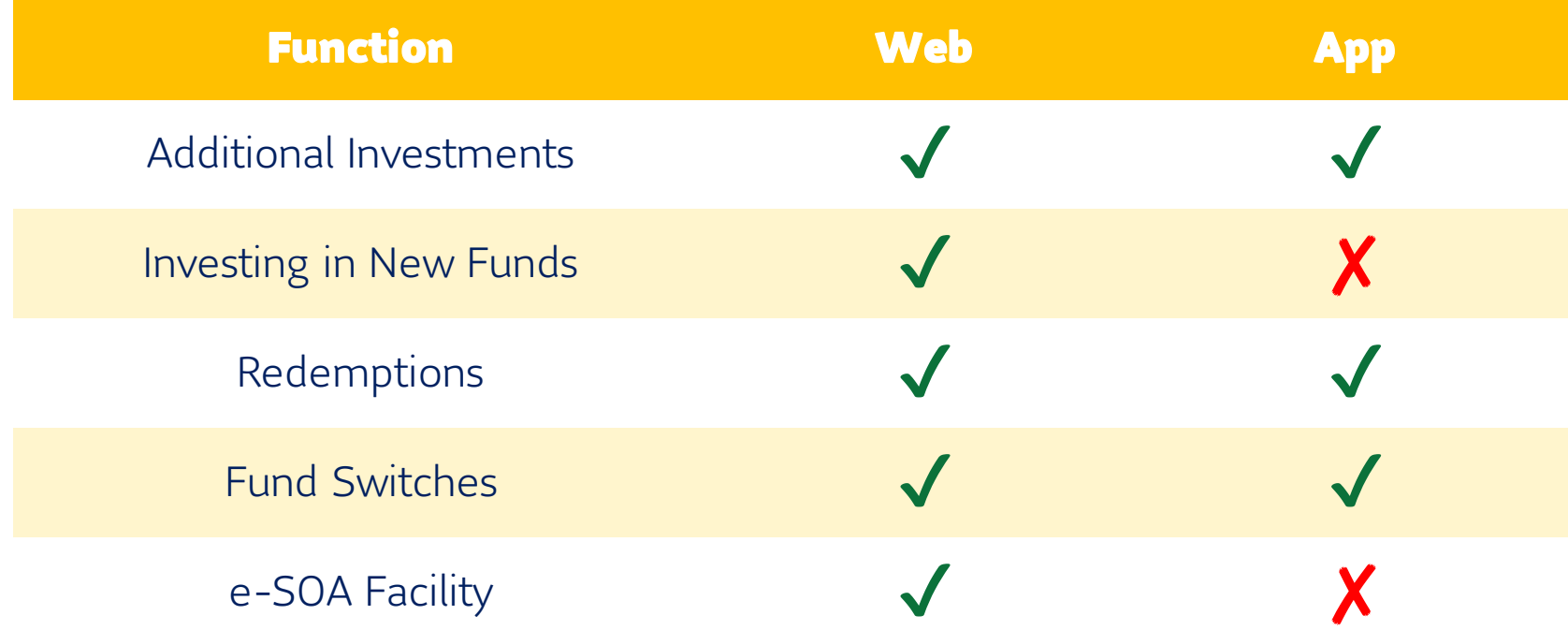

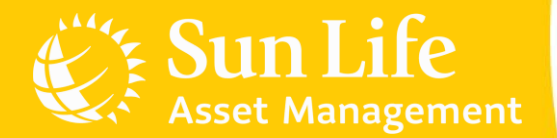

#### Content Outline

#### Sun Life PH Client Accounts Account Registration

Additional Investments Investing in New Funds Redemptions Fund Switches Invalid Transactions e-SOA Facility

### Account Registration

#### Automatic Registration to My Sun Life Client Portal

All new Sun Life clients will be auto-registered to the My Sun Life Client Portal. An activation link will be sent to your e-mail, and you have 15 days to activate your account.

In case the activation link is no longer valid, you may register to My Sun Life Client Portal through:

- 1. Client Care at **sunlink@sunlife.com** or (02) 8-849-9888 to request for a *new activation link* (you have 48 hours to activate)
- 2. Manual registration

For manual registration procedures, please refer to the next slides.

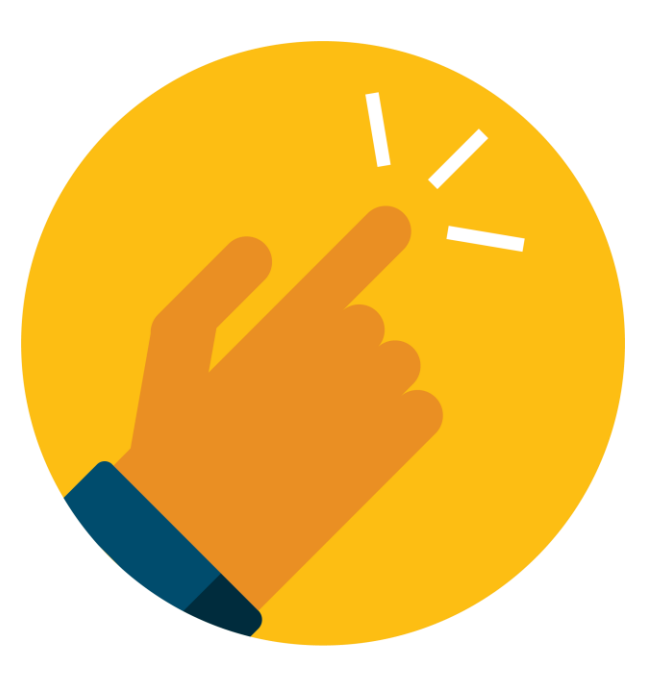

#### Account Registration

#### Manual Registration to My Sun Life Client Portal

All new Sun Life clients may register online 3 days after receiving the first SMS or e-mail subscription confirmation. To register:

- 1. Go to [www.sunlifefunds.com.](http://www.sunlife.com.ph/)
- 2. Click Sign in and a new window will appear. Then, click Register now.
- 3. Accomplish the registration form and submit.

The initial password will be sent directly to your registered e-mail address. You will need to click on the link provided to verify your registration. You also have 48 hours from the receipt of e-mail to activate your account.

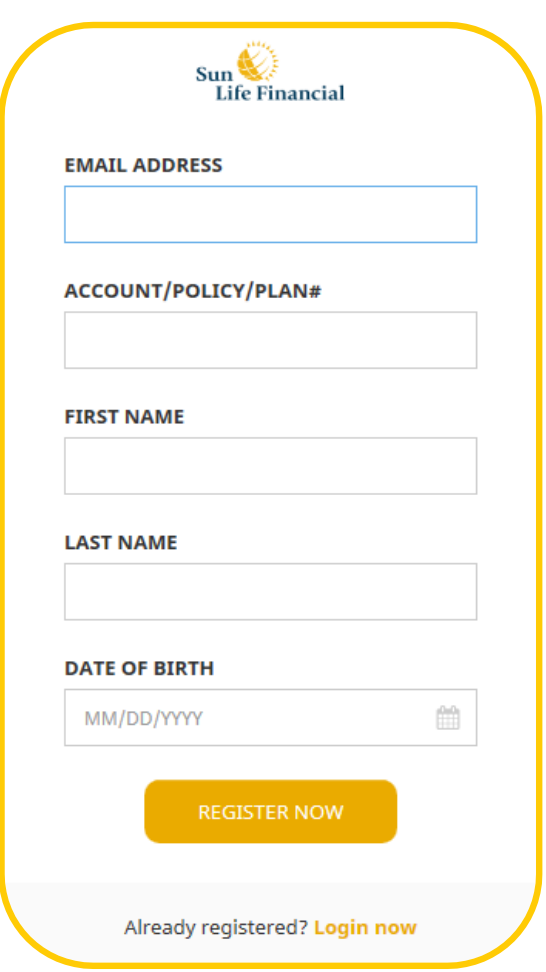

## Account Registration

#### Sun Life PH Mobile App

You must register/create an account in My Sun Life Client Portal prior to using the Mobile App.

- 1. To register, click Create account and you will be redirected to Client Portal registration.
- 2. Complete the form to register.

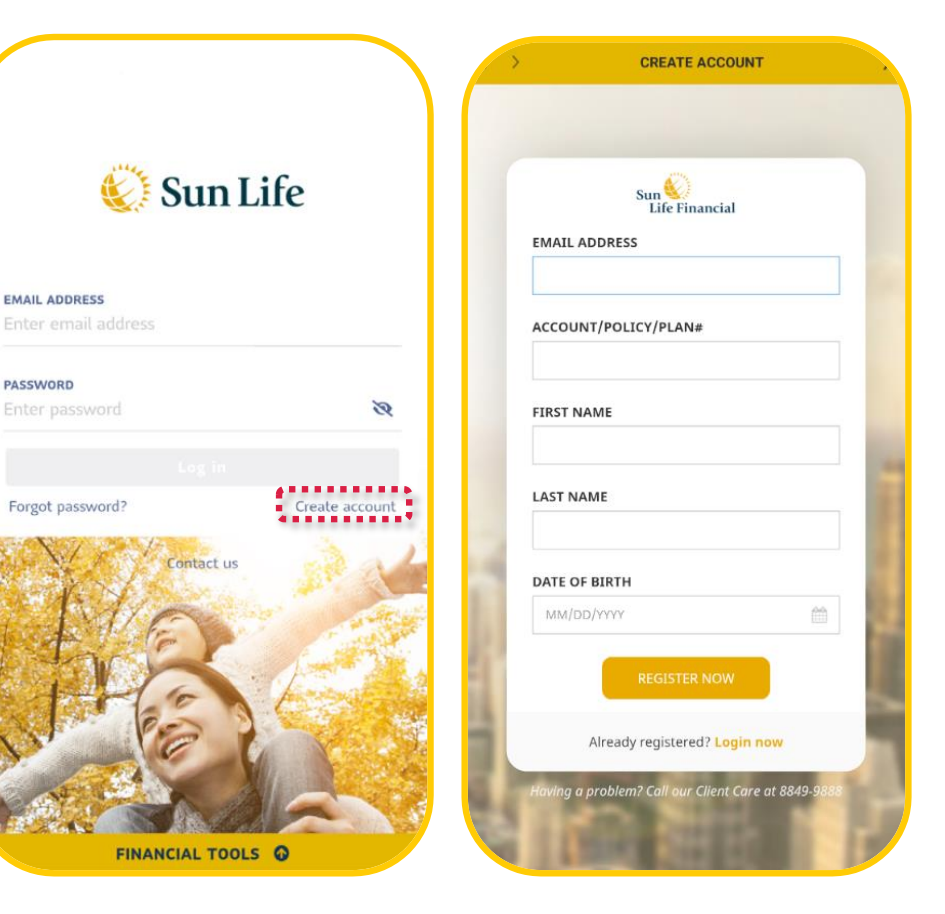

#### Reminders

.

Your My Sun Life Client Portal and Sun Life PH Mobile App share the same credentials (e-mail for username and your nominated password).

Changing the password using the Mobile App will also reset your password in your My Sun Life Client Portal account.

Please wait at least 24 hours from initial registration to access the Sun Life PH Mobile App.

Don't know your details or need an account update? You may reach out to your Mutual Fund Advisor or contact us at [sunlink@sunlife.com](mailto:sunlink@sunlife.com) or Client Care at (02) 8-849-9888.

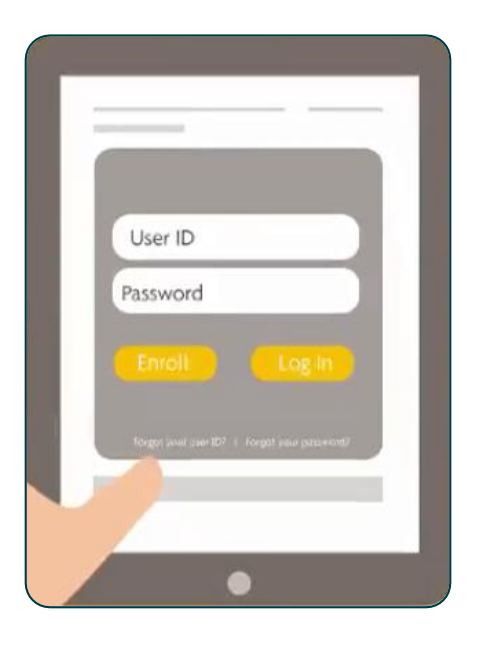

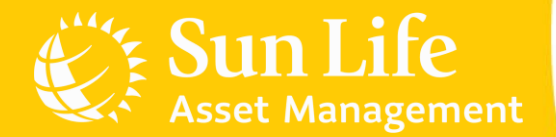

#### Content Outline

Sun Life PH Client Accounts Account Registration Additional Investments Investing in New Funds Redemptions Fund Switches Invalid Transactions e-SOA Facility

#### Additional Investments

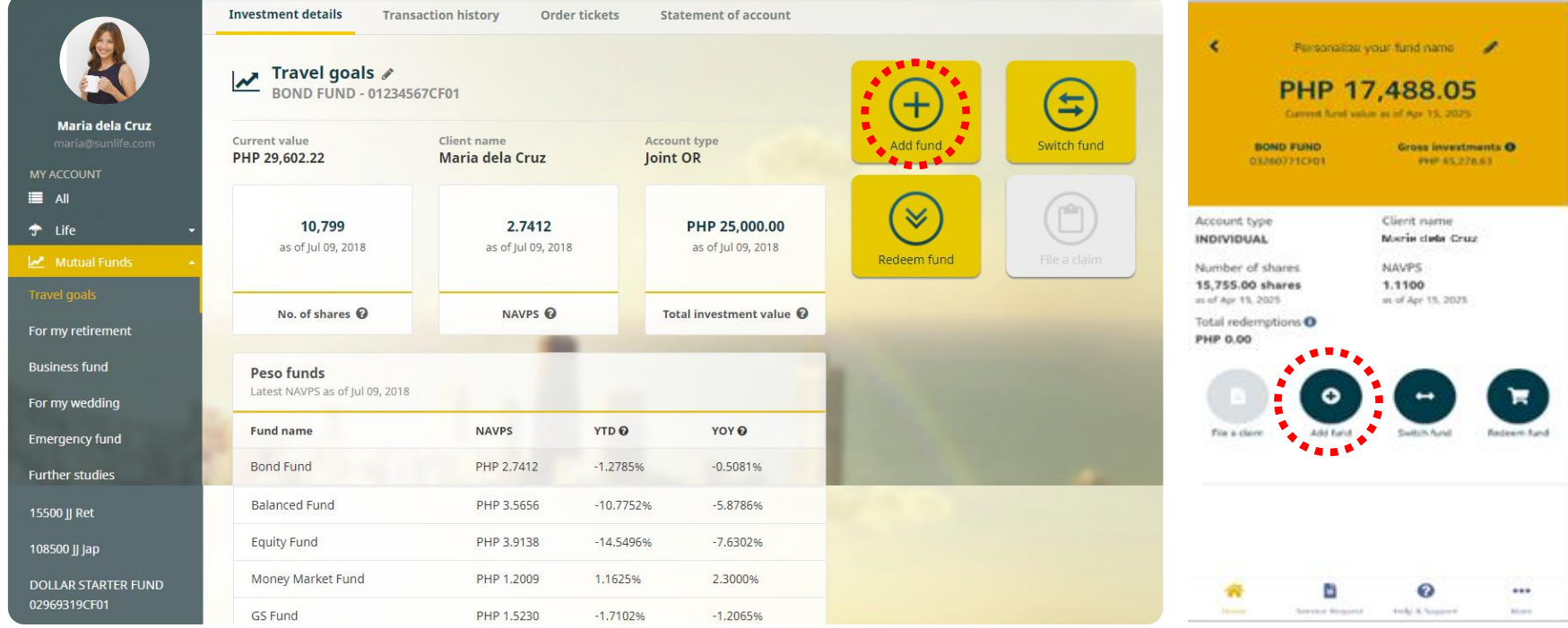

Web App

# Additional Investments

Via Bank – Cash/Check

Making additional investments via bank deposit is very convenient when done online:

- 1. Deposit to SLAMCI account.
- 2. Select the fund and click Add Fund.
- 3. For Client Portal, select Bank as mode of payment. For Mobile App, select Cash or Check as type of payment.
- 4. Upload proof of payment.
- 5. Submit.

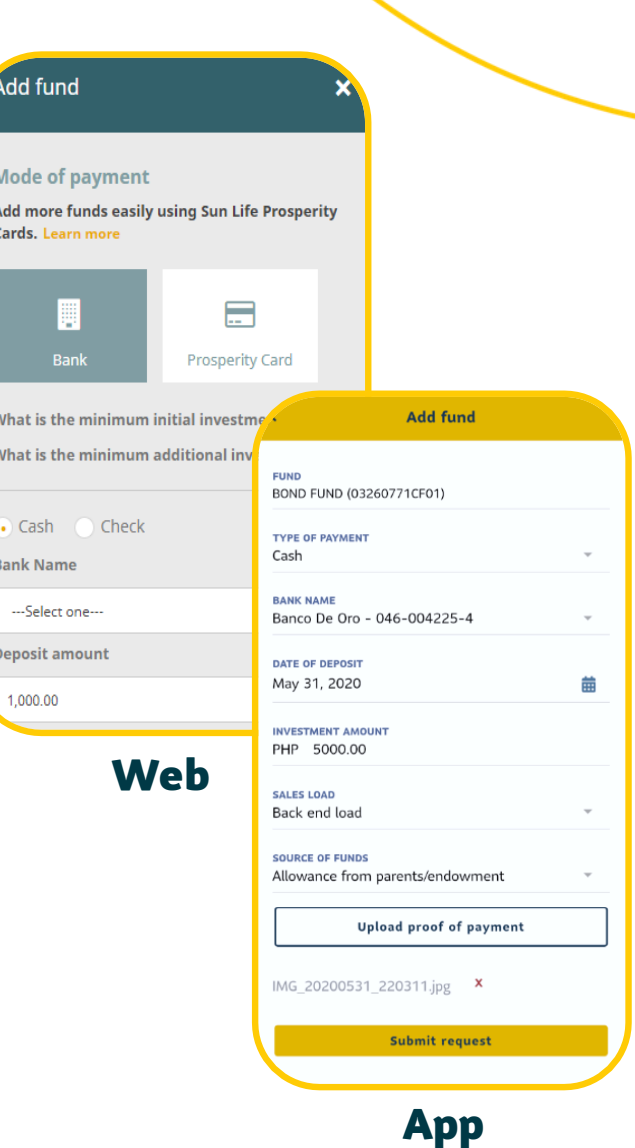

#### SLAMCI Bank Account Numbers

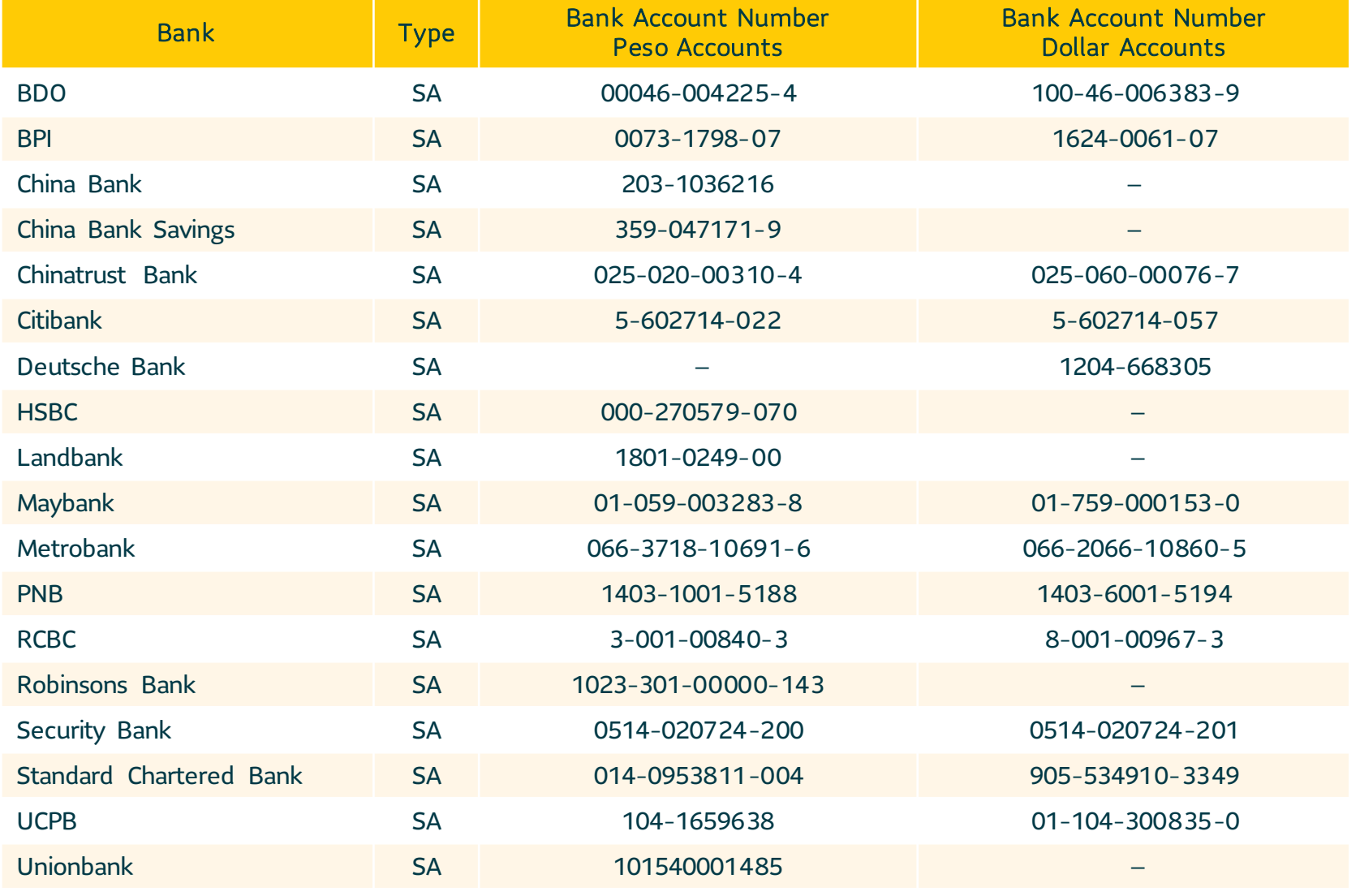

## Additional Investments

#### Via Prosperity Card

You may use our PHP 1,000 and PHP 5,000 denominated Prosperity Cards to add to your peso-denominated funds.

- 1. Select the fund and click Add Fund.
- 2. For Client Portal, select Prosperity Card as mode of payment. For Mobile App, select Prosperity Card as type of payment.
- 3. Input card details.
- 4. Submit.

Important Note: You can invest up to three (3) cards at a time in Client Portal. For Mobile App, you can invest one (1) card at a time only.

#### **Add fund Mode of payment** Add more funds easily using Sun Life Prosperity Cards, Learn more 圓  $\blacksquare$ Bank **Prosperity Card** Card Number **Add fund** XXXX-XXXX-XXXX-XXXX **FUND Security Code** Bond Fund (03595919CF01) **TYPE OF PAYMENT** Prosperity card Web **CARD NUMBER** Enter card number **SECURITY CODE** Enter security code **INVESTMENT AMOUNT** PHP 0.00 App

#### Minimum Additional Investment Amounts

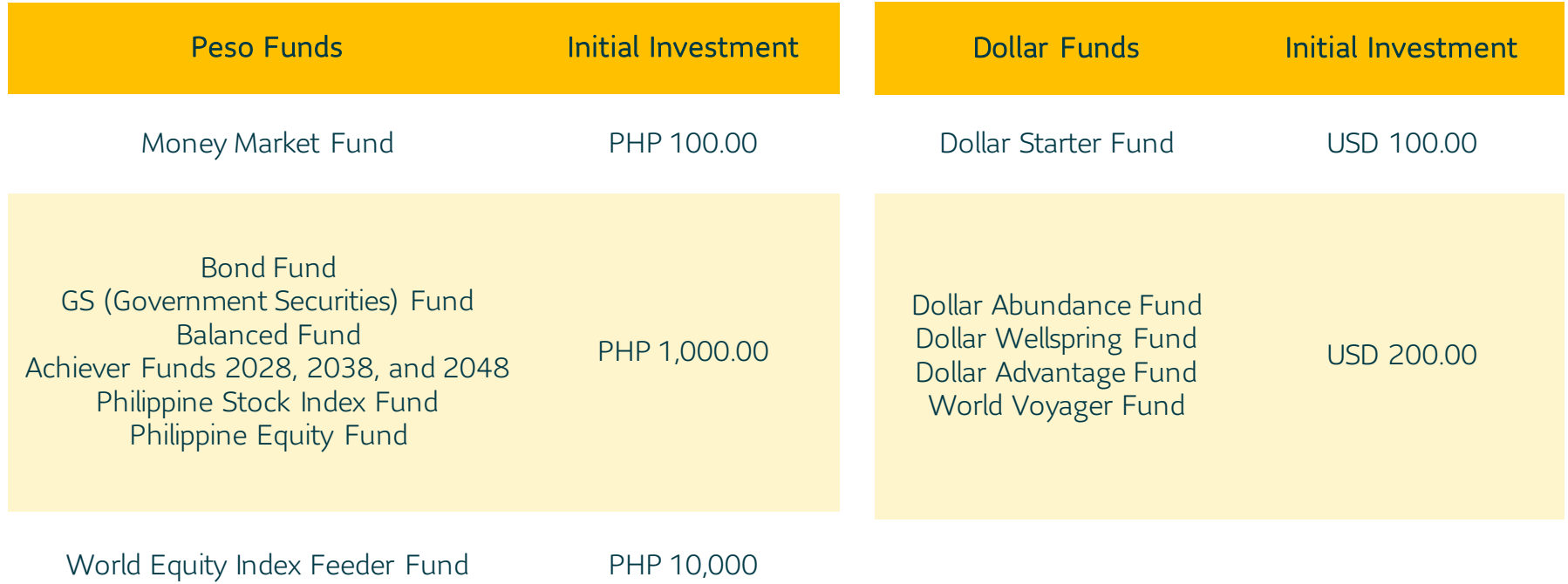

#### Sales Load Fees

FE

Your investment is subject to a Sales Load. There are two types of subscription options:

FRONT-END LOAD where sales load is deducted upon purchase of shares

> BACK-END LOAD where sales load is deducted upon redemption of shares

BE

#### Sales Load Fees

Your investment is subject to a **Sales Load**. There are two types of subscription options:

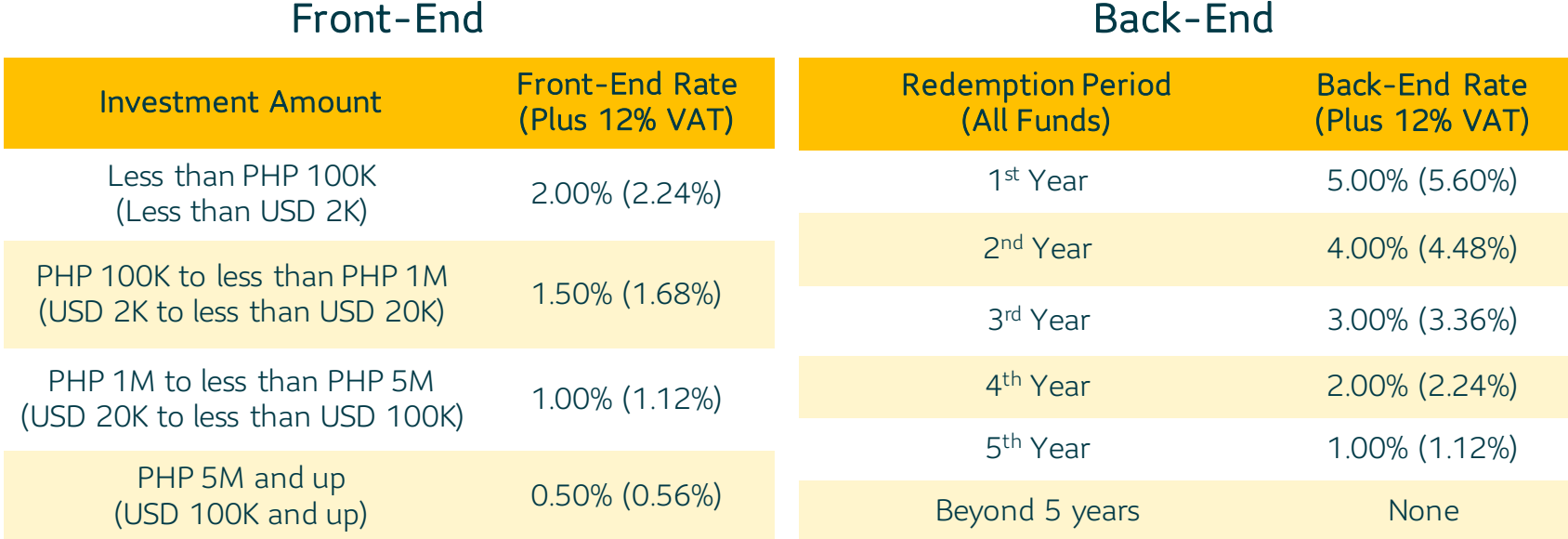

#### Important Notes:

The sales load fees are subject to 12% VAT and apply to all peso and dollar-denominated Sun Life Prosperity Funds except the *Sun Life Prosperity Money Market Fund* and *Sun Life Prosperity Dollar Starter Fund*. For the *Achiever Funds*, only the back-end option is allowed.

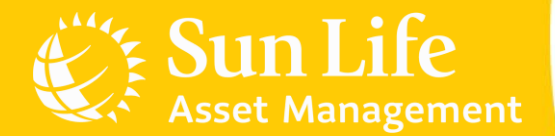

#### Content Outline

Sun Life PH Client Accounts Account Registration Additional Investments Investing in New Funds Redemptions Fund Switches Invalid Transactions e-SOA Facility

## Investing in New Funds

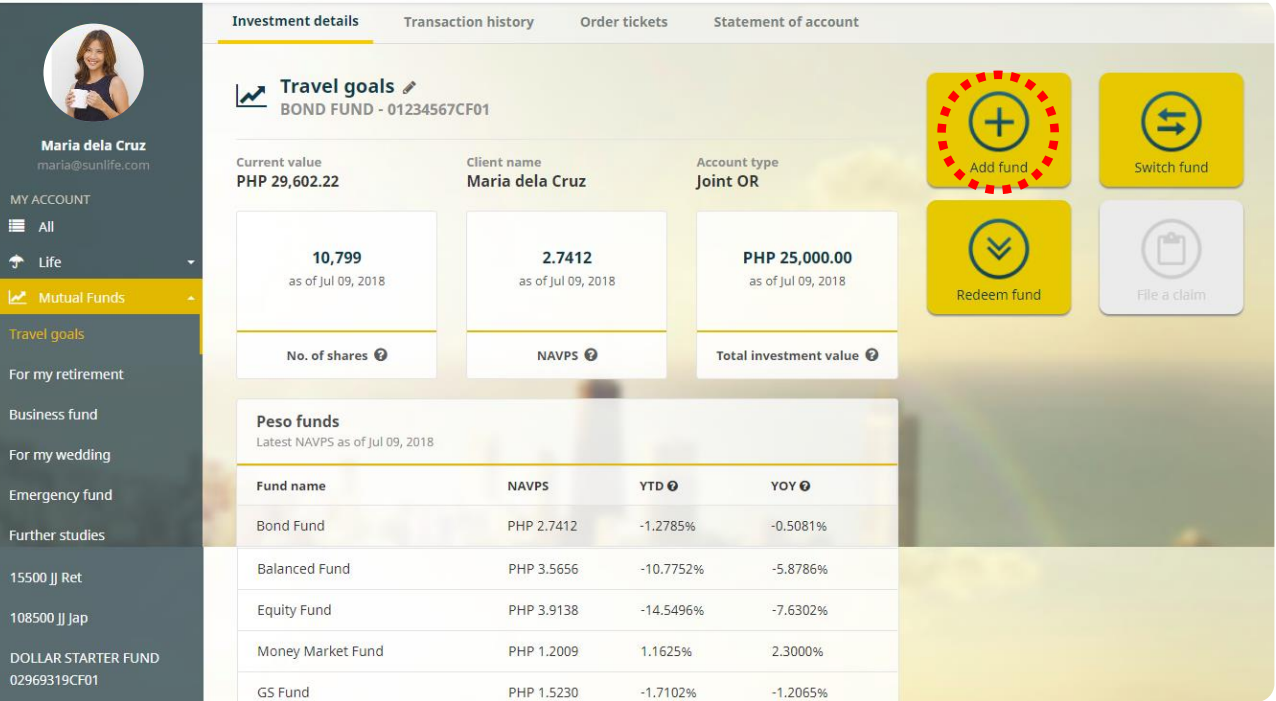

#### Important Notes:

Investing in new funds is only available through My Sun Life Client Portal at [www.sunlifefunds.com.](sunlifefunds.com)

New fund transactions must meet the Fund's minimum initial investment amounts.

Web

# Investing in New Funds

Via Bank – Cash/Check

Buying new funds is similar to adding additional investments:

- 1. Deposit to SLAMCI account.
- 2. Click any fund and select Add Fund.
- 3. Choose a new fund.
- 4. Upload proof of payment.
- 5. Accomplish the form and Submit.

Note that your investments are also subject to sales load (front-end or back-end).

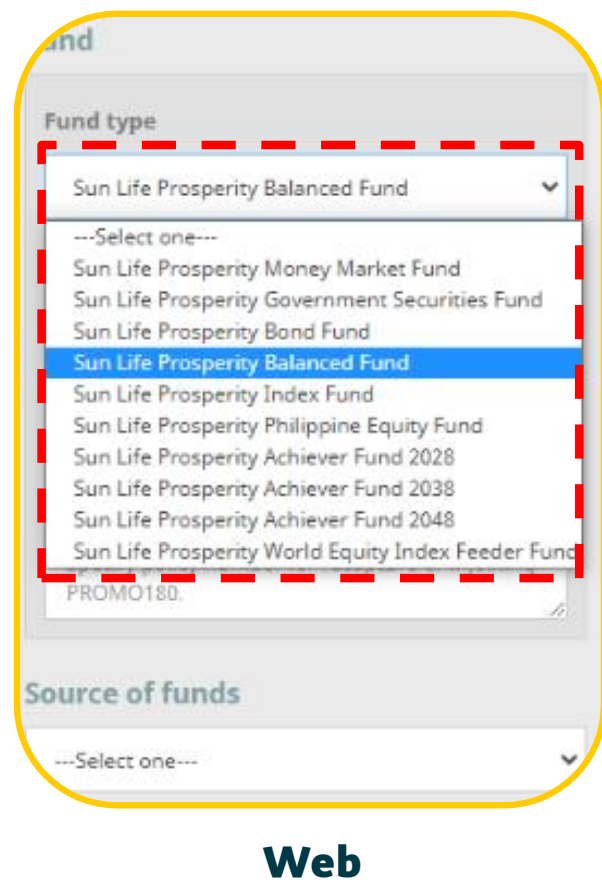

# Investing in New Funds

Via Prosperity Card

You may use our PHP 1,000 and PHP 5,000 denominated Prosperity Cards to buy a new pesodenominated fund in the Client Portal.

- 1. Select any fund and click Add Fund.
- 2. Choose Prosperity Card as mode of payment.
- 3. Input card details.
- 4. Choose a new fund.
- 5. Accomplish the form and submit.

Important Note: You can invest up to three (3) cards at a time in Client Portal.

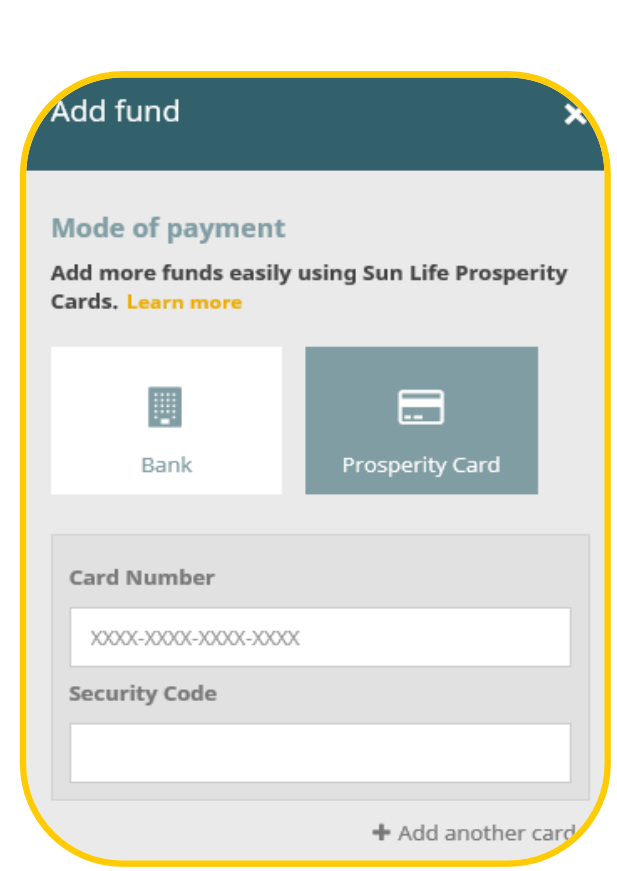

Web

#### Minimum Initial Investment Amounts

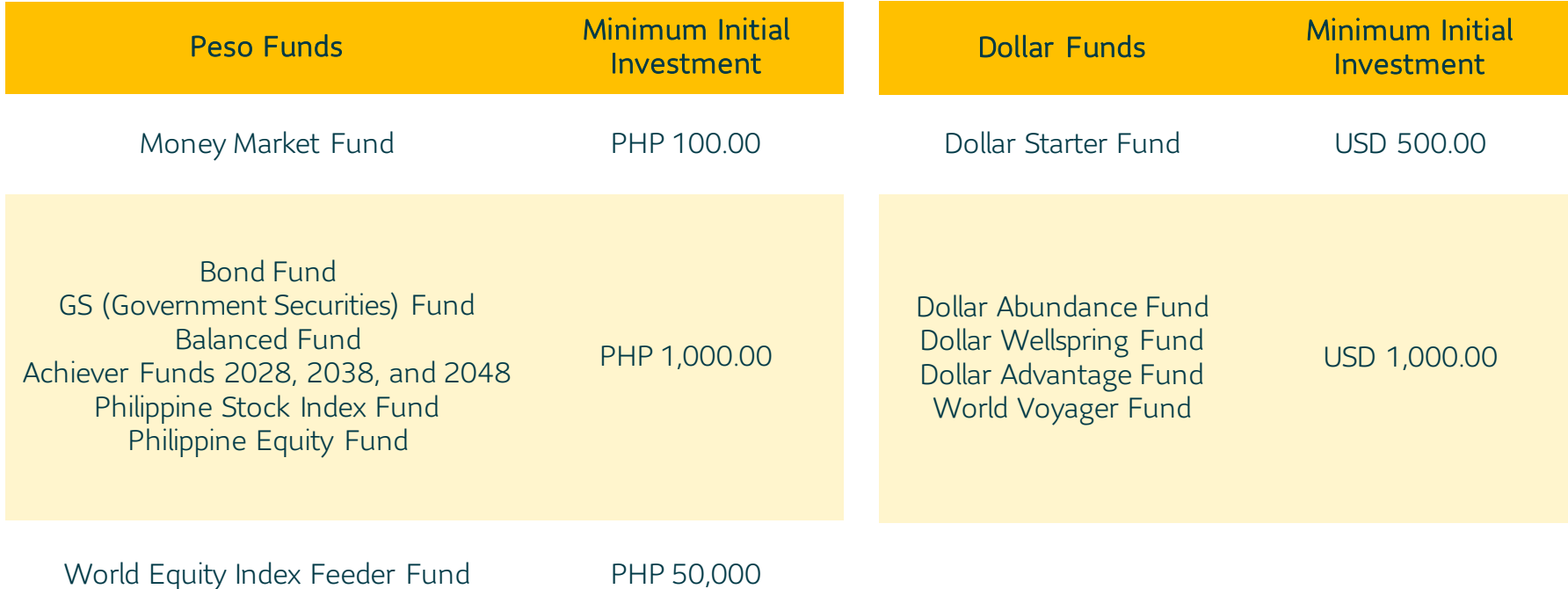

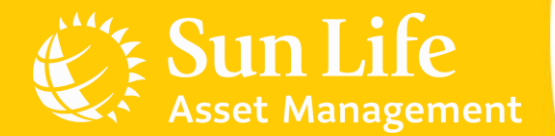

#### Content Outline

Sun Life PH Client Accounts Account Registration Additional Investments Investing in New Funds Redemptions Fund Switches Invalid Transactions e-SOA Facility

### Redemptions

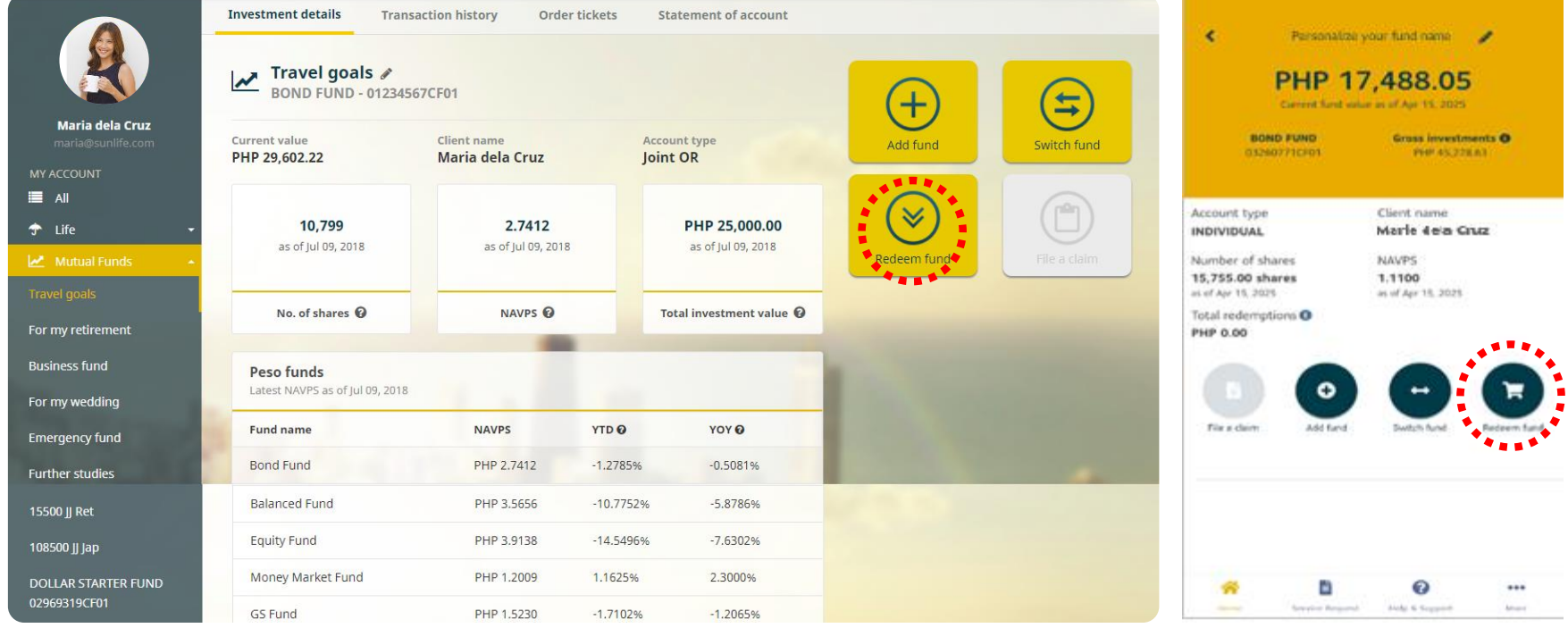

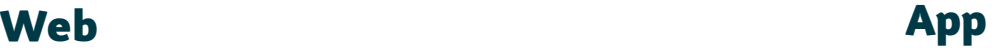

#### Redemptions

Easily redeem funds online via check request or bank transfer:

- 1. Click Redeem Fund.
- 2. Accomplish the form and submit.

When redeeming, please follow the minimum redemption amounts and minimum maintaining balances per Fund.

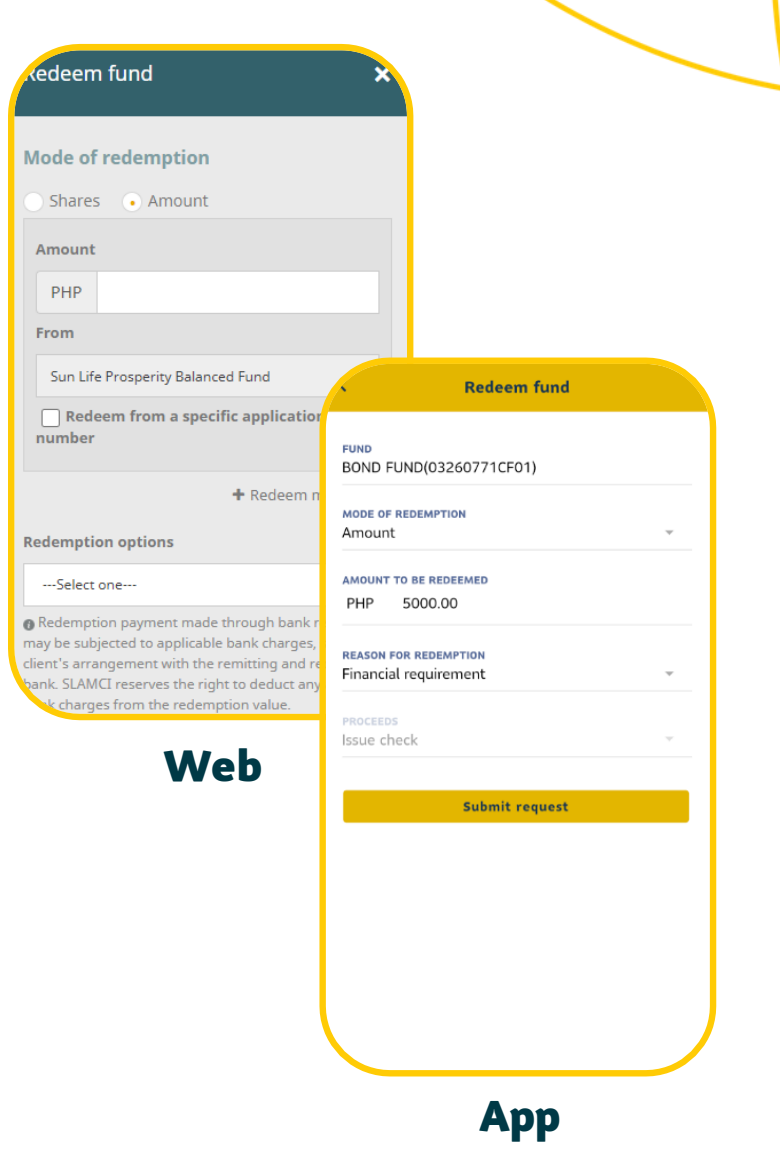

### Minimum Redemption Amounts

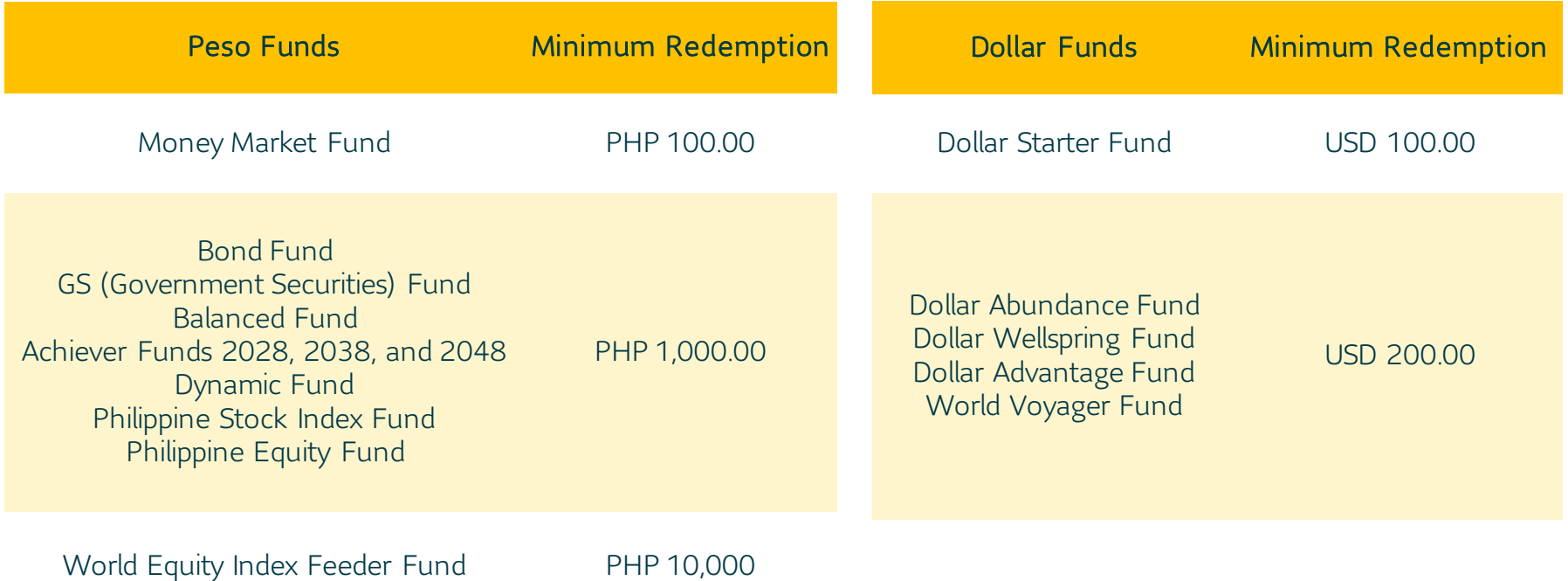

# Minimum Maintaining Balances

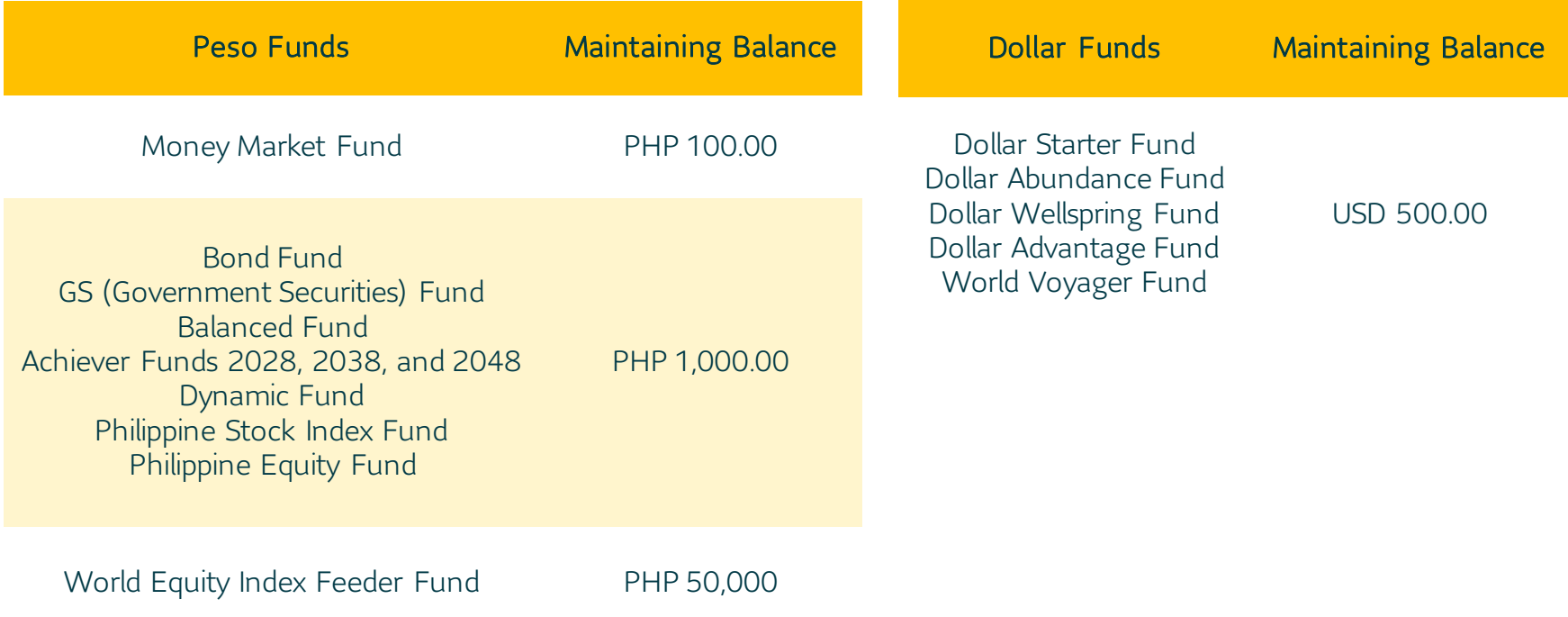

# Full Redemptions

*Full Redemption* happens when all funds are claimed from a fund. Redeeming by shares (or units) is the recommended method to do this:

- 1. Click Redeem Fund.
- 2. Choose Shares (or Units) as mode of redemption.
- 3. Check Redeem all shares (or Redeem all units).
- 4. Accomplish the form and submit.

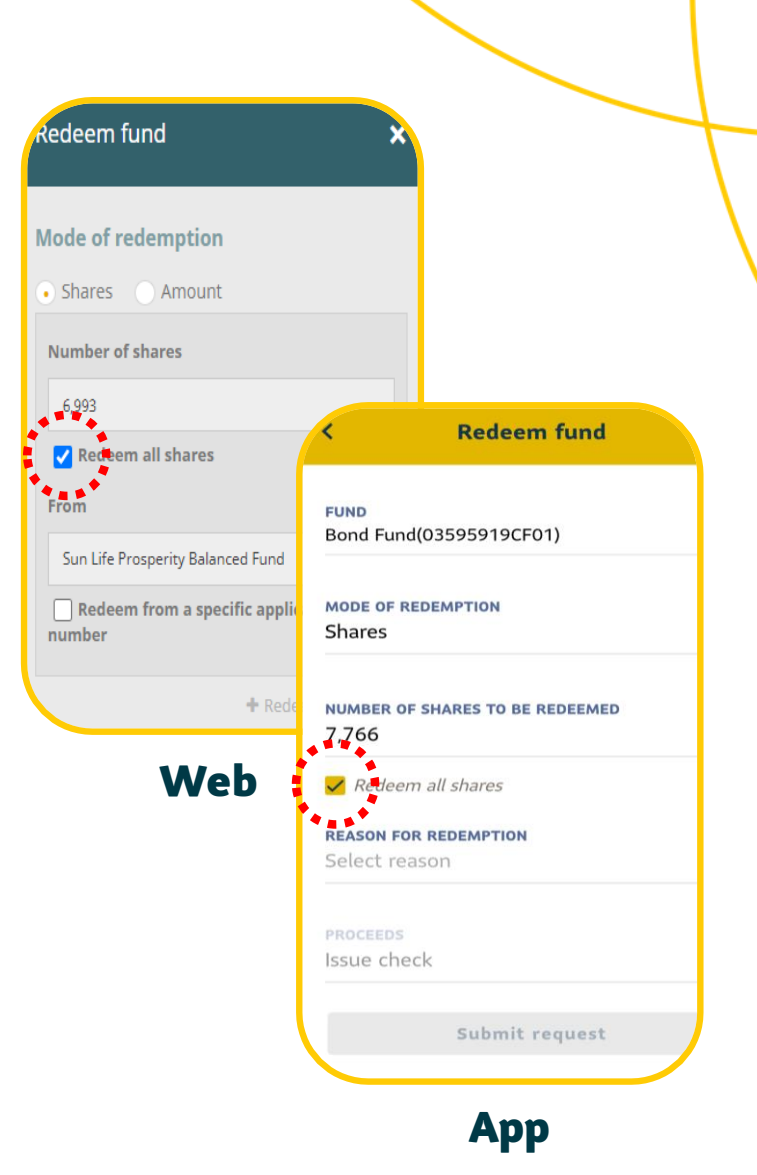

### Redemption Settlement

Redemptions may be claimed on the Funds' respective Settlement Dates:

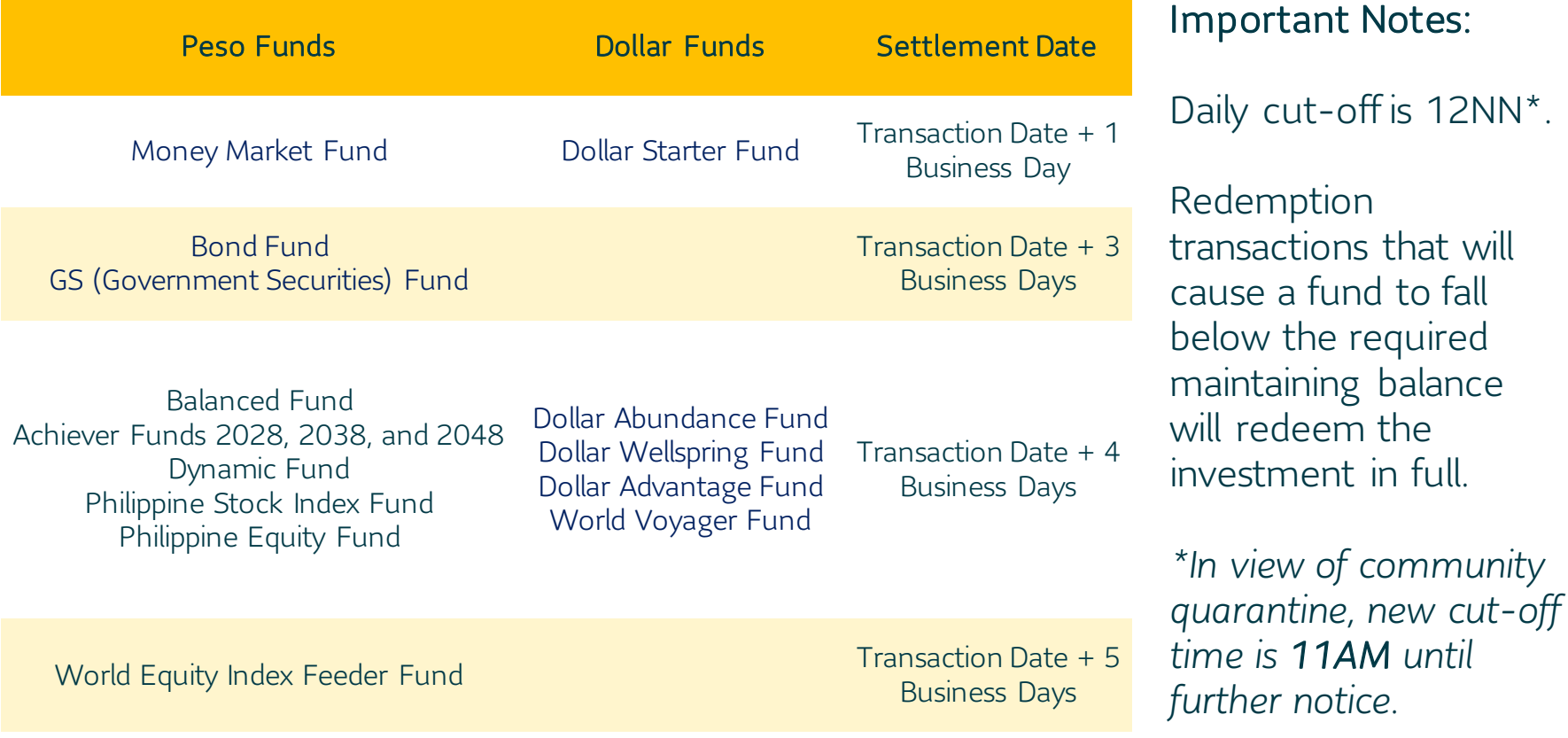

a fund to fall

the required

### Redemption Settlement

Below are sample illustrations:

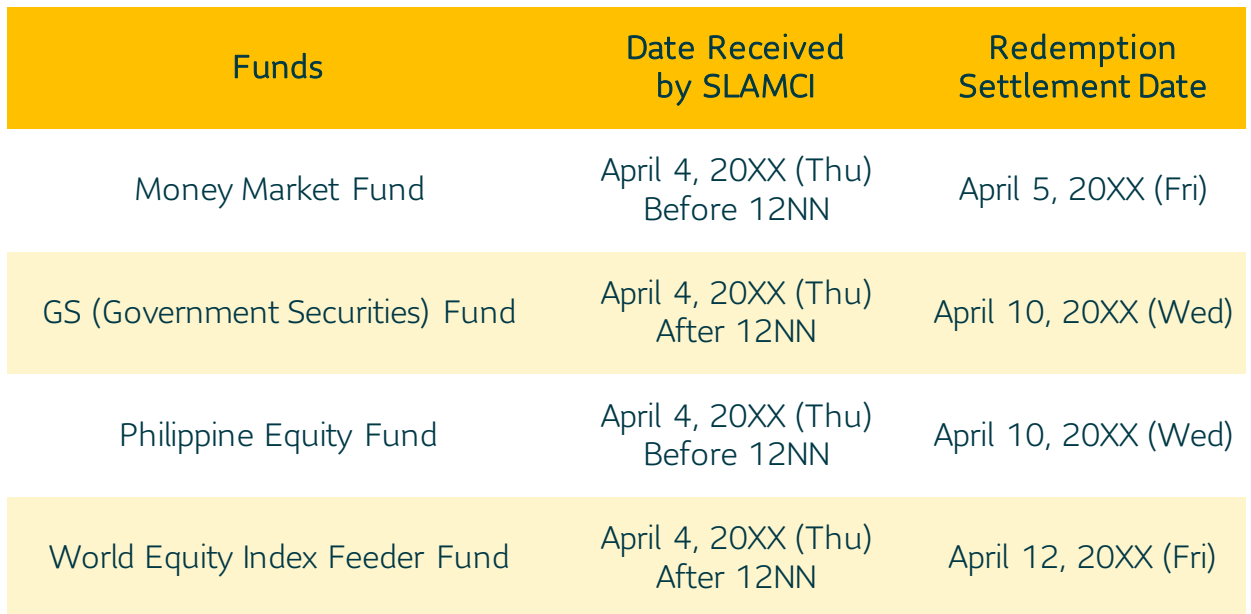

#### Important Notes:

Bank charges, if any, will be shouldered by the investor.

Your bank account name should be the same as your registered account name with SLAMCI.

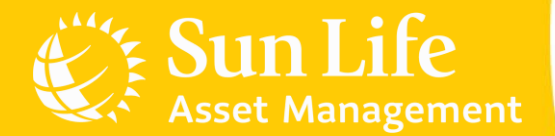

#### Content Outline

Sun Life PH Client Accounts Account Registration Additional Investments Investing in New Funds **Redemptions** Fund Switches Invalid Transactions e-SOA Facility

#### Fund Switches

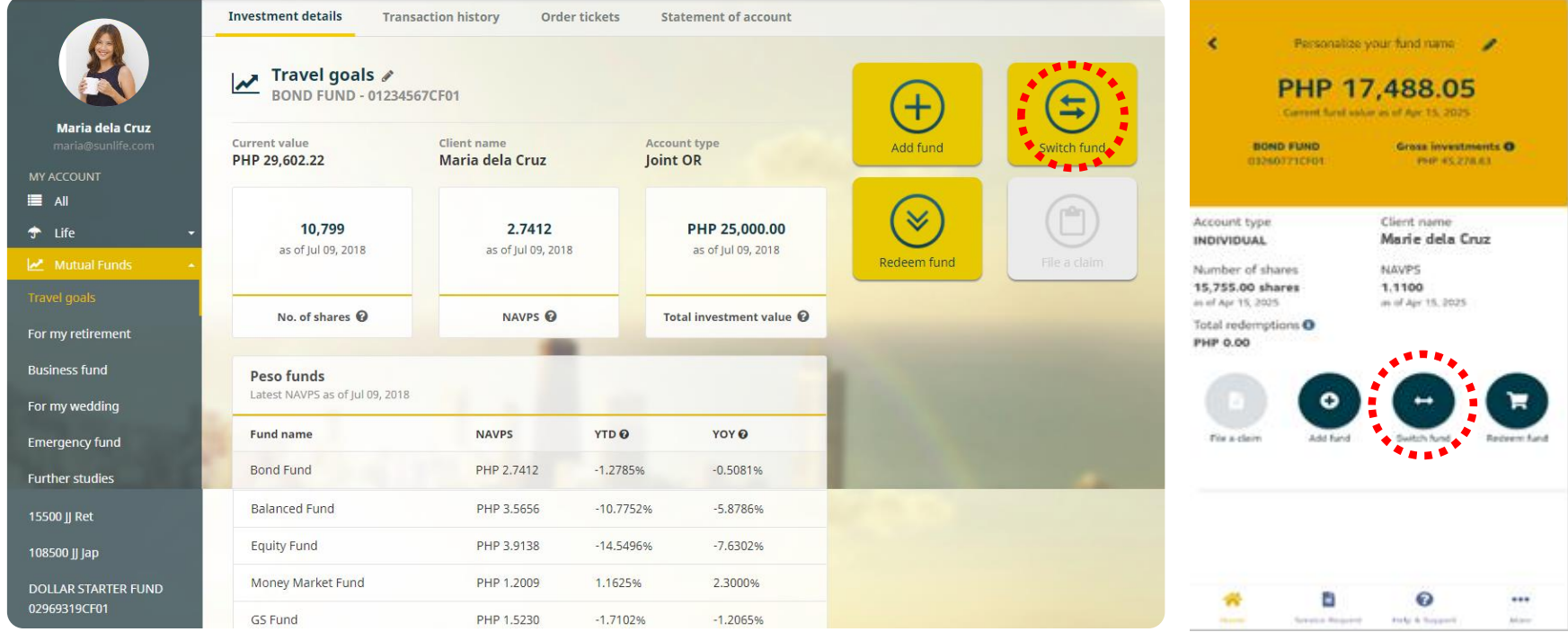

Web **App** 

### Fund Switches

*Fund Switching* is the process of redeeming your investments from a certain fund then using the redemption proceeds to subscribe to another fund. To switch:

- 1. Click Switch Fund.
- 2. Accomplish the form and submit.

#### Switching from Money Market to a loaded fund?

*For Client Portal*: You may specify the Sales Load in the Remarks portion of the Switch Fund panel.

*For Mobile App*: E-mail [sunlink@sunlife.com](mailto:slamc@sunlife.com) to confirm Sales Load. Please keep your contact numbers available for our Investor Services team to confirm the transaction.

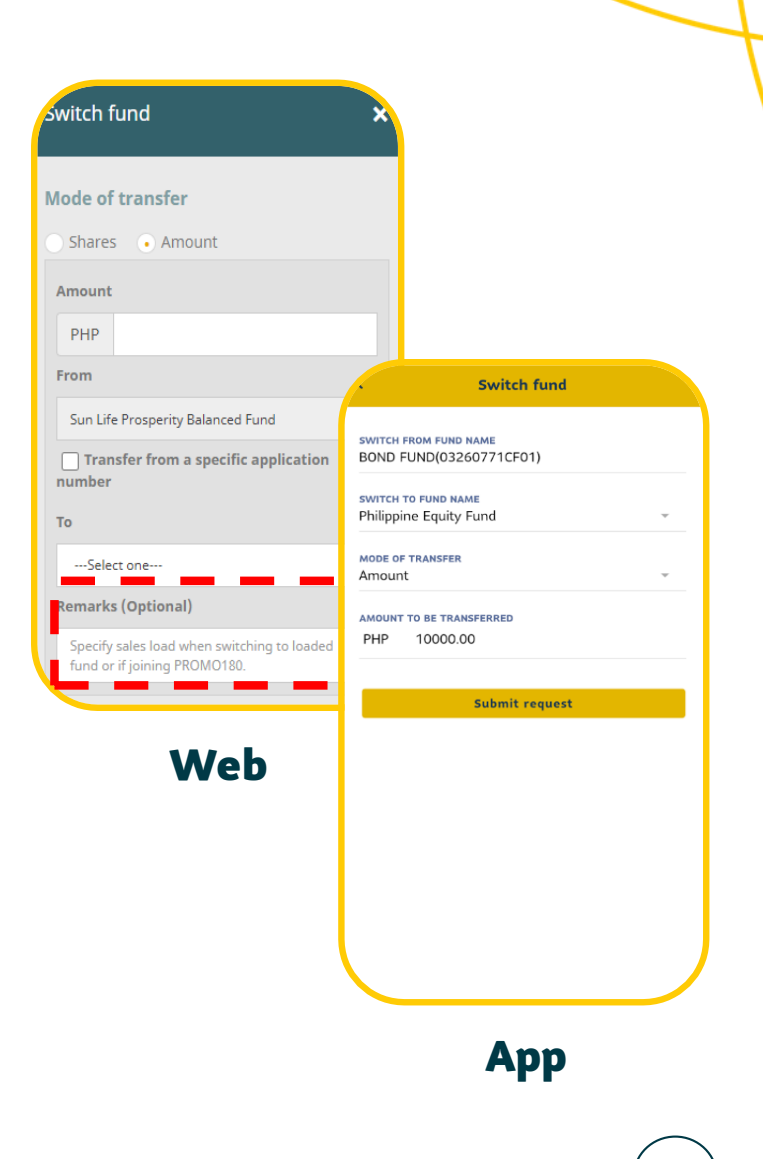

#### Reminders

When switching, the *Source Fund* should still maintain the Minimum Balances.

When switching to a *New Destination Fund,* the switch amount should follow the Minimum Initial Investment Amounts.

When switching to an *Existing Destination Fund*, the switch amount should follow the Minimum Additional Investment Amounts.

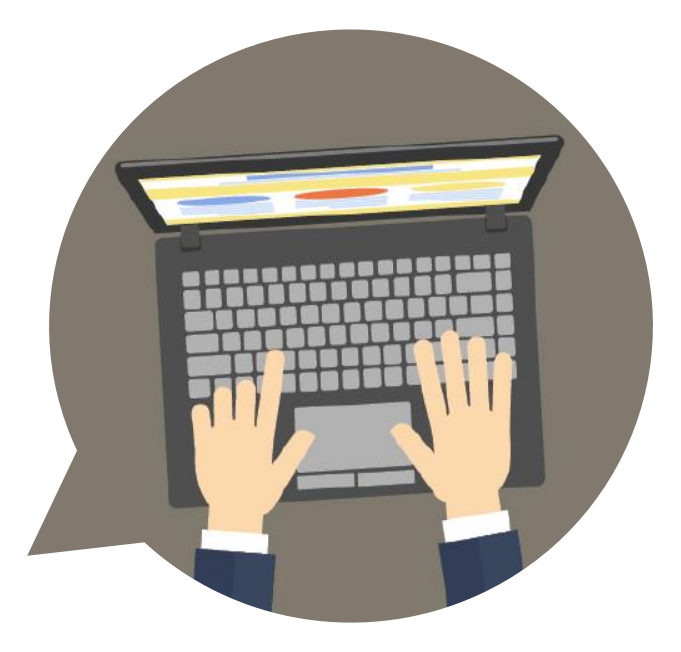

# Full Switching

*Full Switching* happens when all funds are transferred from a fund. Transferring by shares (or units) is the recommended method to do this:

- 1. Click Switch Fund.
- 2. Choose Shares (or Units) as mode of redemption.
- 3. Check Transfer all shares (or Transfer all units).
- 4. Accomplish the form and submit.

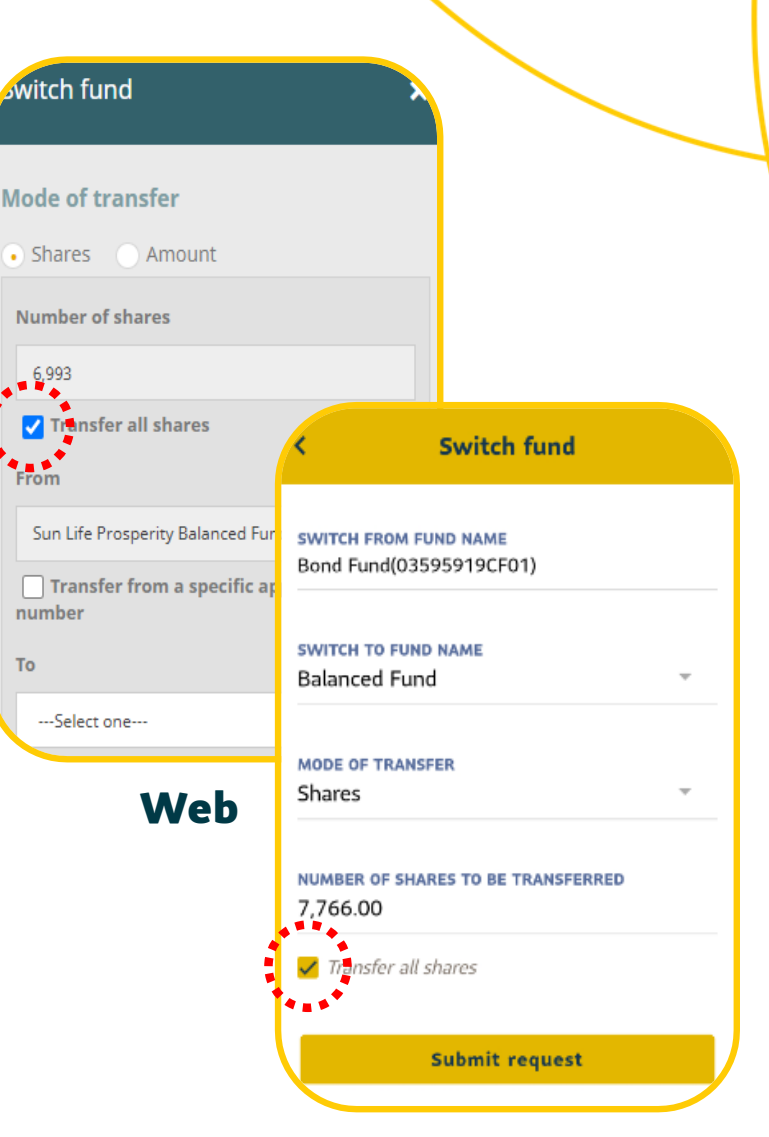

App

# Fund Switch Settlement

Funds will be transferred on their respective Settlement Dates:

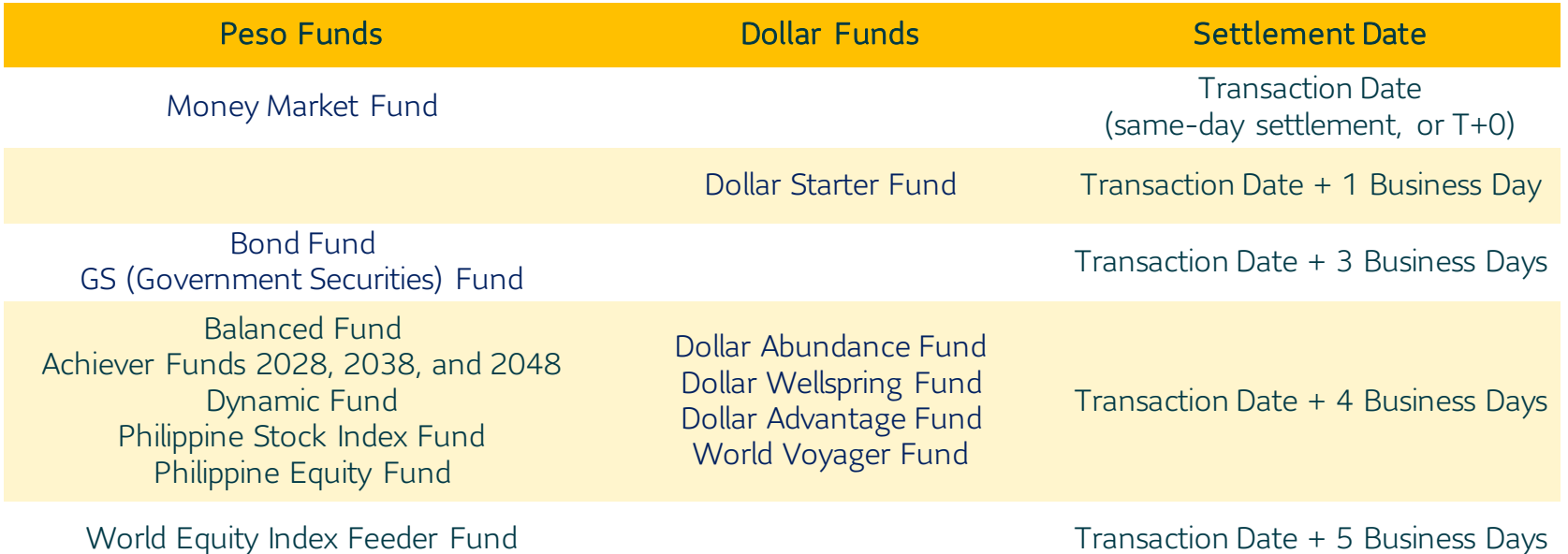

#### Important Notes:

- 1. Switch order transactions that will cause the Source Fund to fall below the minimum balance will be pending until confirmed by the client, except in cases of full switch.
- 2. Under-Switching shall not be allowed to effectively maintain the minimum balance of the Fund.
- 3. Switching out from any of the three Achiever Funds is not allowed.

#### Fund Switch Settlement

Sample illustrations for determining Settlement Dates:

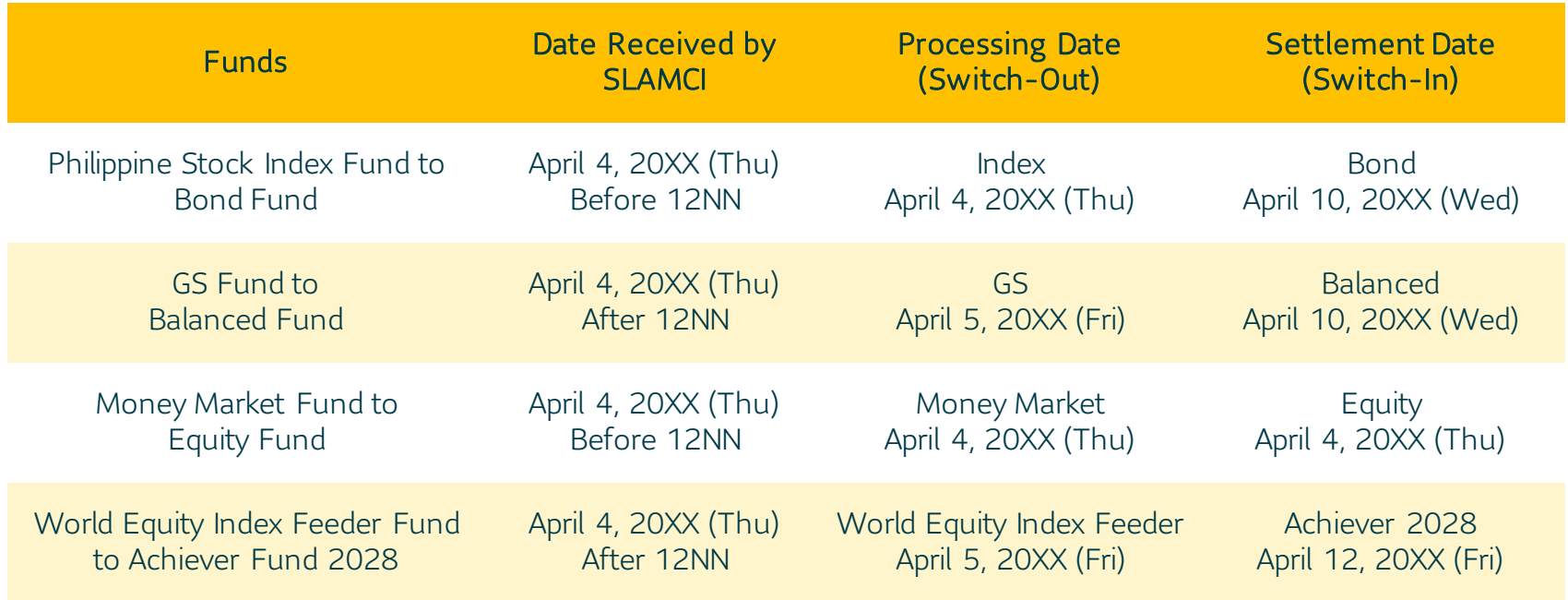

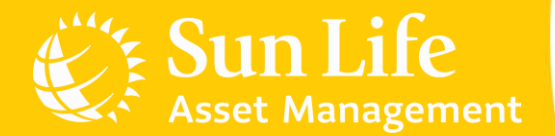

#### Content Outline

Sun Life PH Client Accounts Account Registration Additional Investments Investing in New Funds Redemptions Fund Switches Invalid Transactions e-SOA Facility

#### Invalid Transactions

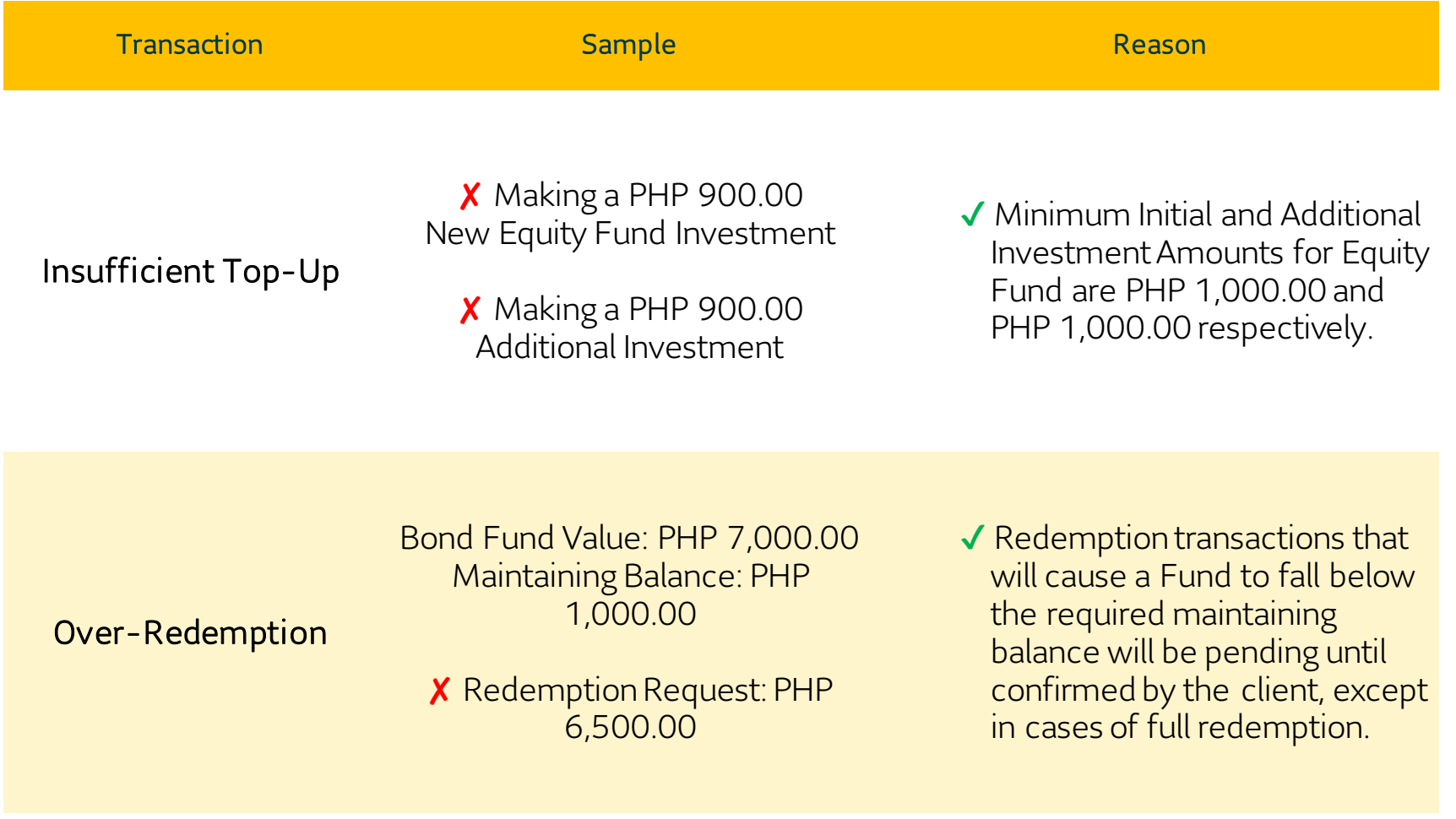

#### Invalid Transactions

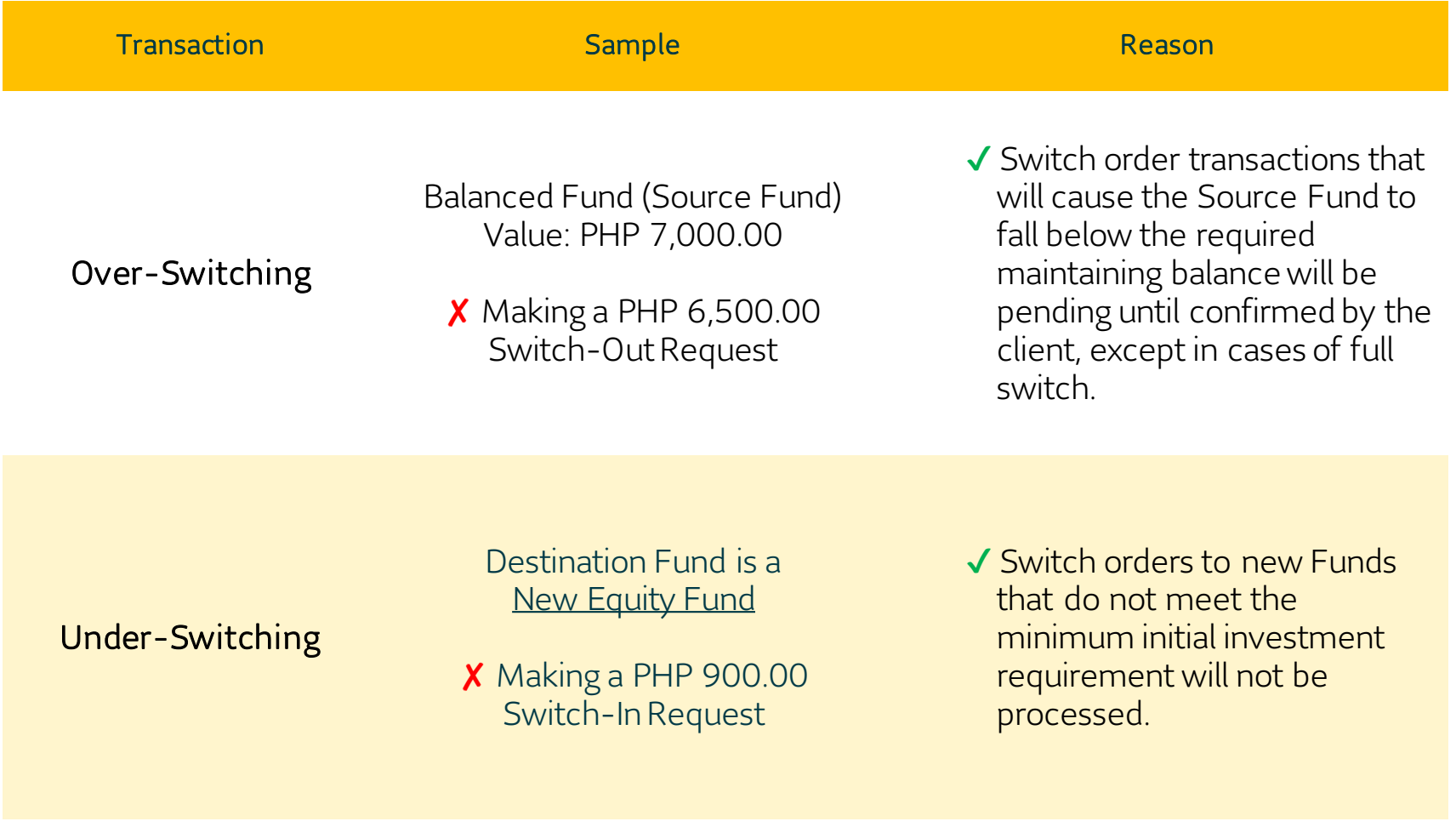

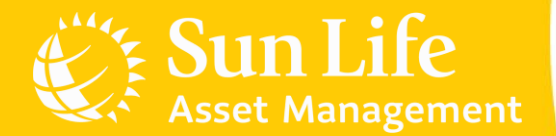

#### Content Outline

Sun Life PH Client Accounts Account Registration Additional Investments Investing in New Funds Redemptions Fund Switches Invalid Transactions e-SOA Facility

## e-SOA Facility

#### Subscribing to e-SOA

The **e-SOA** or **Electronic Statement of Account** is a digital version of your quarterly statement. This can be accessed through the My Sun Life Client Portal.

Subscribe to e-SOA in three easy steps:

- 1. Log-in to your Client Portal account.
- 2. Click Settings at the left-hand panel and go to Notification settings.
- 3. Under Mutual fund, tick the Statement of Account (eSOA) checkbox and Update.

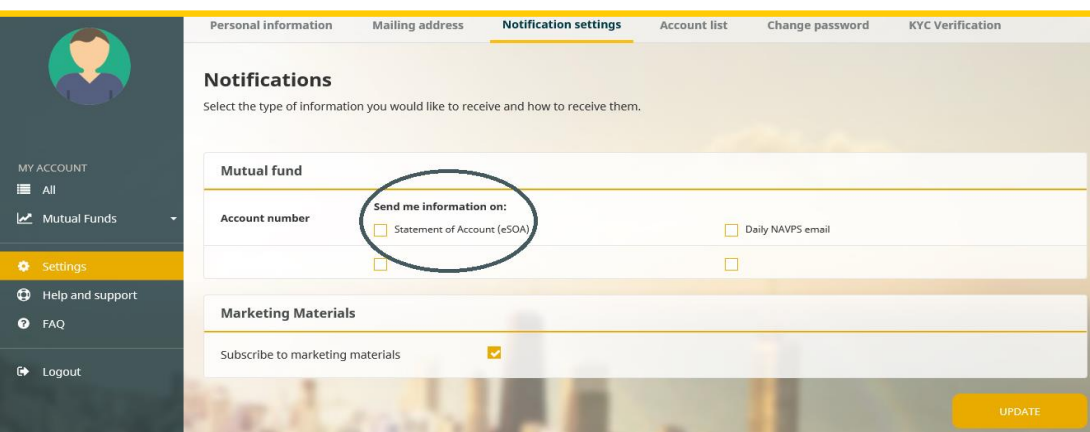

Once done, your changes will be saved. You are now subscribed to e-SOA. You will receive an e-mail confirming your subscription.

# e-SOA Facility

#### Viewing your e-SOA

1. Log-in to your My Sun Life Client Portal account. At the left-hand panel, click All and you will see your summary of accounts.

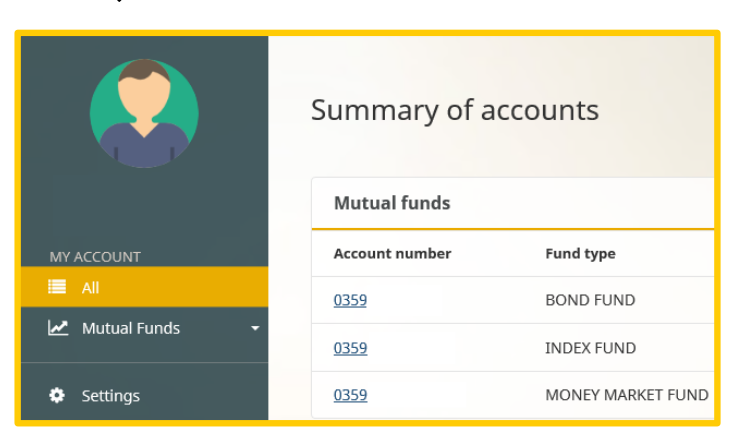

2. Click your Mutual Fund account number(s) and click the Statement of account tab. Click Download Statement to access your e-SOAs.

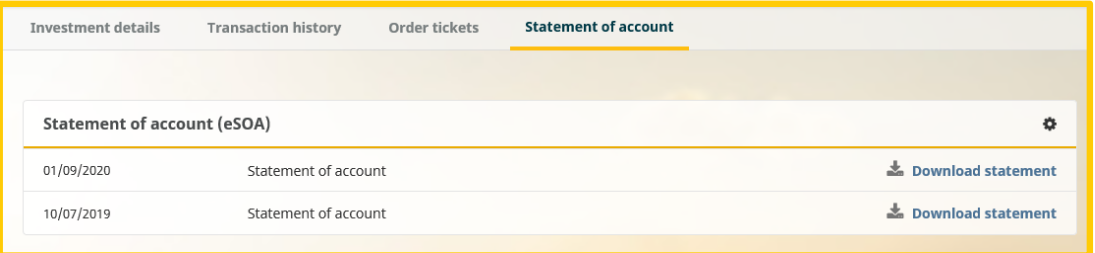

#### e-SOA Facility

#### Important Reminders

- 1. Subscribing to e-SOA is free of charge.
- 2. By subscribing, you have chosen to receive your quarterly statement electronically. As such, the printed statement will no longer be sent to you.
- 3. The e-SOA facility is not available in the Mobile App at the moment.
- 4. Client Portal will contain your e-SOAs for the past two (2) years or a total of eight (8) quarters.
- 5. e-SOAs become available in the Client Portal only after subscribing to the facility. Previous statements that were printed and delivered to you will not be available for viewing in the portal.

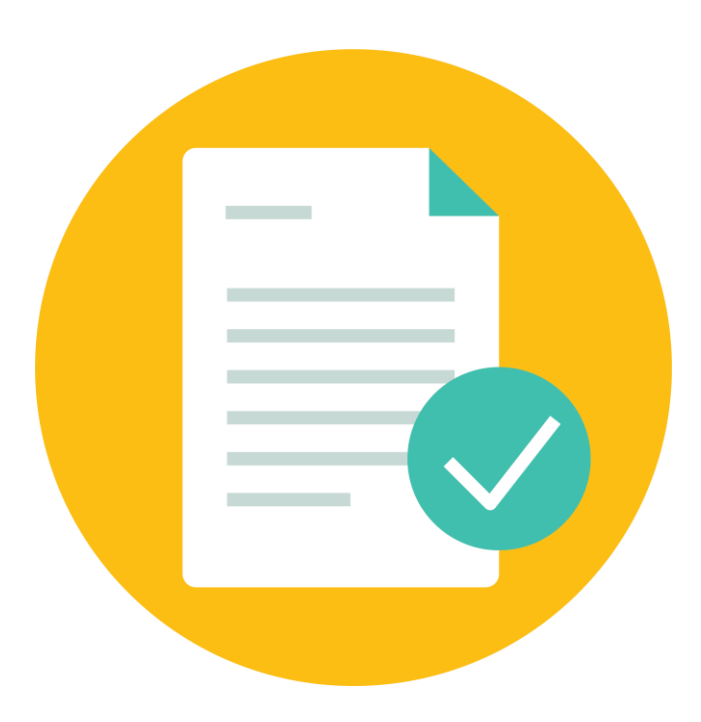

#### Connect with SLAMCI.

For transaction clarification, verification, and other account-related concerns, please get in touch with us through the following:

(02) 8-849-9888 sunlink@sunlife.com www.sunlifefunds.com

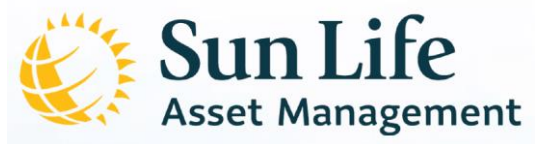